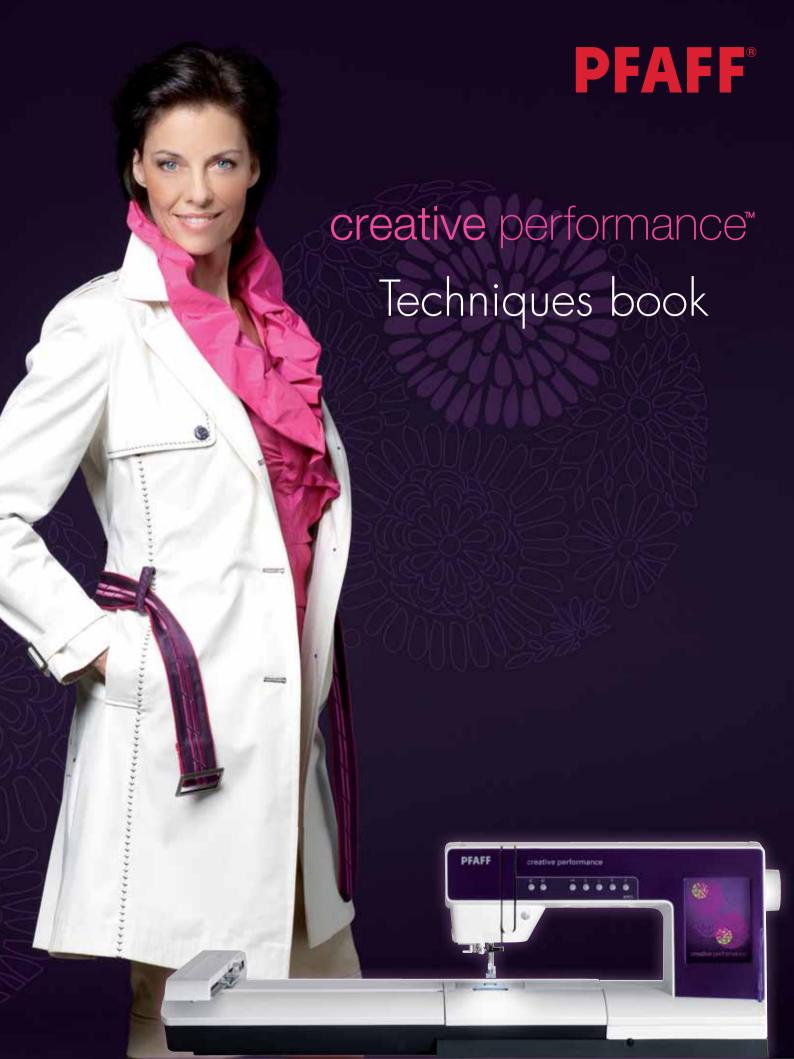

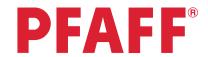

# Table of contents

| 1 | Settings menu          | 1.1 Owner's name<br>1.2 Twin needle                                                                                                    | 3<br>4-5                                           |
|---|------------------------|----------------------------------------------------------------------------------------------------|----------------------------------------------------|
| 2 | Quilting               | 2.1 Free-motion quilting<br>2.2 Quilting in sewing mode                                                                                                    | 6-9<br>10-16                                       |
| 3 | Sewing<br>sequence     | <ul><li>3.1 Flowers and Leaves</li><li>3.2 Name</li><li>3.3 Stars</li></ul>                                                                                                    | 17-19<br>20-22<br>23-26                            |
| 4 | Stitch Creator™        | <ul> <li>4.1 Edit and create a new stitch - Flower and leaf</li> <li>4.2 Edit and create a new stitch - Ornamental circles</li> <li>4.3 Edit and create a new stitch - Star circles</li> <li>4.4 Creating a new stitch - Shell</li> <li>4.5 Creating new stitches - How many stitches?</li> <li>4.6 Edit and create a new stitch - Leaves on a string</li> </ul> | 27-29<br>30-32<br>33-36<br>37-41<br>42-52<br>53-58 |
| 5 | Embroidery combination | <ul><li>5.1 Flowers with text</li><li>5.2 Combine Maxi stitches</li><li>5.3 Stacking stitches</li></ul>                                                                                                    | 59-62<br>63-66<br>67-71                            |
| 6 | Tapering               | <ul><li>6.1 Decorative stitch</li><li>6.2 Quilt label - tapering in the hoop</li><li>6.3 Stars and squares - tapering in the hoop</li></ul>                                                                                                    | 72-74<br>75-83<br>84-94                            |
| 7 | Precise positioning    | 7.1 Leaf pattern                                                                                                    | 95-97                                              |

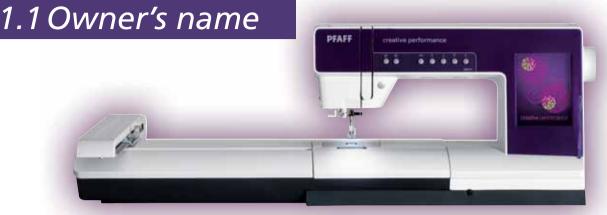

Touch Settings menu in the task bar.

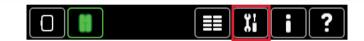

Touch "Owner's name" to bring up a popup where you can enter your name.

Owner's name

- Type in your name.
- 3 Touch the lower case icon to get lower case letters.

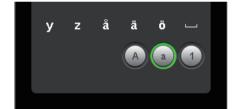

Touch OK to confirm your name.

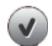

5 Touch OK to close the settings menu.

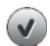

To check that your name is programmed, 6 touch the info menu in the task bar.

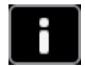

Touch personal info to check your name, software version, serial number etc.

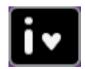

8 Touch on cancel to close your personal info.

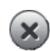

# **PFAFF**®

1 Settings Menu 1.2 Twin needle

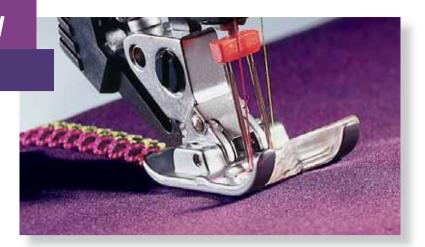

Touch Settings menu in the task bar.

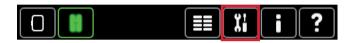

2 Touch Machine settings

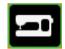

Touch "Twin needle" to view the list of twin needle width options.

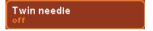

4 Touch the twin needle size of your choice.

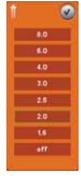

Touch OK to confirm and close the list of twin needle width options.

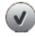

Touch OK to close the settings menu.

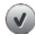

7 The machine settings field now shows that you have set your machine for twin needle sewing.

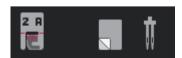

Select any of the built-in stitches and sew a new decorative stitch. Make sure you are following the suggestions in the recommendation field for correct presser foot, stabilizer usage, etc.

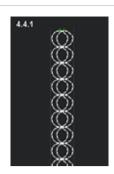

If you get a pop-up telling you that the selected twin needle is not allowed, the stitch is probably too wide for the twin needle size or the selected stitch doesn't support twin needle sewing.

You can change to another twin needle size or select another stitch.

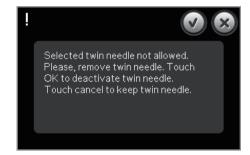

Touch cancel (the X) to keep the twin needle and go to another stitch.

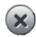

Touch OK (the checkmark) to deactivate the twin needle. Then go back to the settings menu to select another twin needle size or sew the selected stitch without a twin needle.

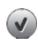

11 Follow your Owner's manual (page 2:6) for threading a twin needle.

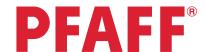

# 2 Quilting

2.1 Free-motion quilting

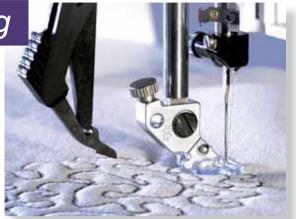

1 Sewing mode.

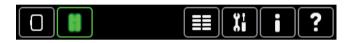

Touch Free-motion options to open a window where you can select different free-motion options.

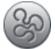

There are three different free-motion options:
Dynamic spring foot 6D free-motion setting,
Spring foot free-motion setting and Sensormatic
free-motion setting. Which one you select
depends on the foot you are using.

When the machine is set for free-motion sewing the feed dogs are lowered automatically.

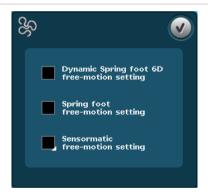

Touch Dynamic spring foot 6D free-motion setting for the Dynamic spring foot 6D.

The feed dogs are lowered automatically.

Note: The Dynamic spring foot 6D is an optional presser foot.

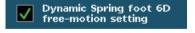

The machine settings field now shows that you have set your machine for Dynamic spring foot 6D free-motion sewing.

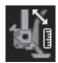

Disengage the IDT<sup>TM</sup> system (B). Remove the standard presser foot (C). Carefully loosen the screw (D) until the cross-hole (E) is accessible.

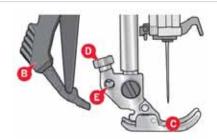

Squeeze the Dynamic spring foot 6D gently together and guide the pin of the foot into the cross-hole (E) of the presser foot holder as far as it will go. The arm on the foot should be placed behind the needle screw.

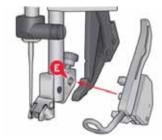

8 Tighten the screw (D).

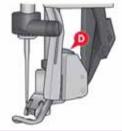

The Dynamic spring foot measures the fabric thickness and will raise and lower with each stitch to hold the fabric on the needle plate while the stitch is being formed.

Note: The Dynamic spring foot 6D is recommended for use with straight stitch. Activate Stitch width safety in Machine settings.

Dynamic spring foot 6D free-motion mode is especially good to use when sewing contemporary quilts with different fabric heights.

Select a straight stitch.

Thread with sewing thread top and bobbin.

Begin with long thread tails both top and bobbin. Tap your foot control once to lower the needle and bring it back up. This allows you to bring your bobbin thread to the top. Hold the thread tails and stitch in place for a few stitches. Stop and trim the thread tails.

Then begin by stitching back to front, then side to side. Keeping an even speed, manually move your fabric. Practice loops and even write your name! You are controlling the stitch length by how you move the fabric. Practice for consistent movement of the fabric and speed of the machine.

Touch Spring foot free-motion setting for free-motion sewing with optional spring feet.

The feed dogs are lowered automatically.

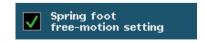

The machine settings field now shows that you have set your machine for Spring foot freemotion sewing.

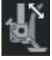

Make sure the IDT™ system is disengaged. Attach the spring foot as described for Dynamic spring foot 6D above.

The Spring foot raises and lowers with each stitch to hold the fabric on the needle plate while a stitch is being formed.

14 Optional spring feet can be purchased at your local authorized PFAFF® dealer.

Spring foot free-motion mode is especially good to use when sewing contemporary quilts with different fabric heights.

Select a straight stitch.

Thread with sewing thread top and bobbin.

Begin with long thread tails both top and bobbin. Tap your foot control once to lower the needle and bring it back up. This allows you to bring your bobbin thread to the top. Hold the thread tails and stitch in place for a few stitches.

15 Stop and trim the thread tails.

Then begin by stitching back to front, then side to side. Keeping an even speed, manually move your fabric. Practice loops and even write your name! You are controlling the stitch length by how you move the fabric. Practice for consistent movement of the fabric and speed of the machine.

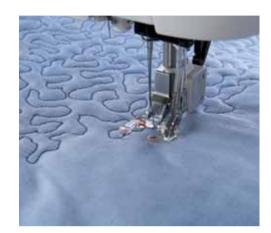

Touch Sensormatic free-motion setting to set the machine for Sensormatic free-motion mode with presser foot 6A.

When sewing at a low speed the presser foot will raise and lower with each stitch to hold the 16 fabric on the stitch plate while a stitch is being formed. At a higher speed, the presser foot floats over the fabric when sewing.

> The Sensormatic free-motion mode is used together with the 6A presser foot that is included with the machine.

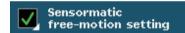

In Sensormatic free-motion mode, you have the option to change the height of the presser foot. Long touch the check box to open a pop-up where you can set presser foot height.

Touch the plus to raise the presser foot and the minus to lower the presser foot.

The feed dogs are lowered automatically.

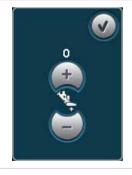

Touch OK to confirm your Sensormatic free-18 motion presser foot height.

17

Touch OK to close the free-motion options window.

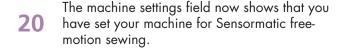

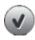

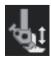

PFAFF, IDT and CREATIVE PERFORMANCE are trademarks of KSIN Luxembourg II, S.arl. ◎ 2012 KSIN Luxembourg II, S.arl.

Make sure the IDT™ system is disengaged. Snap on the Sensormatic free-motion foot 6A.

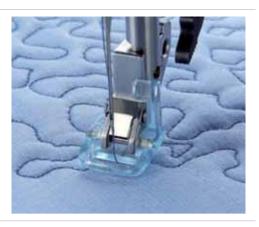

Select a straight stitch.

Thread with sewing thread top and bobbin.

Begin with long thread tails both top and bobbin. Tap your foot control once to lower the needle and bring it back up. This allows you to bring your bobbin thread to the top. Hold the thread tails and stitch in place for a few stitches. Stop and trim the thread tails.

Then begin by stitching back to front, then side to side. Keeping an even speed, manually move your fabric. Practice loops and even write your name! You are controlling the stitch length by how you move the fabric. Practice for consistent movement of the fabric and speed of the machine.

The Yarn Couching Feet Set #820 912-096 includes two Sensormatic feet that use the same settings as the Sensormatic free-motion foot.

Follow the instructions included with your Yarn Couching feet set when sewing with these feet.

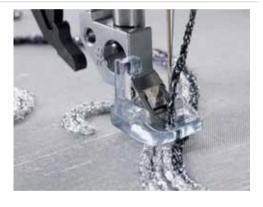

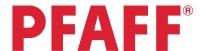

# 2 Quilting2.2 Quilting in sewing mode

The Quilt Stitches Category has four subcategories of quilting stitches. Here is a suggested list of uses for the different stitches. Some are suitable for quilting through the multiple layers of a finished quilt. Others are decorative and should be stitched on the quilt top only, with stabilizer underneath the fabric.

#### 2.1 Handlook stitches

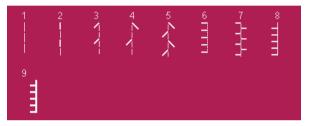

- 2.1.1 Quilting straight stitch Quilting straight stitch with tie-off on the spot. Use for piecing.
- 2.1.2 Mock hand quilting stitch Achieve the look of hand quilting by using monofilament needle thread and increasing thread tension.
- Quilt Use monofilament needle thread and increase needle tension for a hand quilted look or leave tension at normal and thread with 40 wt. rayon thread on top and
- 2.1.7 bobbin in the bobbin.
- 2.1.8- Pin stitch Decorative edge. Use on quilt top only. Thread with 40 wt. rayon thread on
- 2.1.9 top and bobbin thread in the bobbin. Use stabilizer underneath the fabric.

#### 2.2 Antique quilt stitches

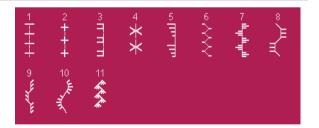

- Antique quilt Decorative quilting stitches. Use on quilt top only. Thread with 40 wt. rayon thread on top and bobbin thread in the bobbin. Use stabilizer underneath the
- 2.2.11 fabric.

#### 2.3 Stippling stitches

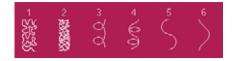

- 2.3.1 Stippling Quilting or decorative. Use on quilt top only. Thread with 40 wt. rayon thread on top and bobbin thread in the bobbin. Use stabilizer underneath the fabric.
- Cross over stippling Quilting, decorative or mending. Use on quilt top only. Thread with 40 wt. rayon thread on top and bobbin thread in the bobbin. Use stabilizer underneath the fabric.
- 2.3.3- Loop quilt Quilting or decorative. Can be used to quilt through quilt top, batting and backing. Thread with cotton sewing thread or 40 wt. rayon thread, top and bobbin.
- 2.3.5- Wave quilt Quilting or decorative. Can be used to quilt through quilt top, batting and backing. Thread with cotton sewing thread or 40 wt. rayon thread, top and bobbin.

#### 2.4 Crazy patch stitches

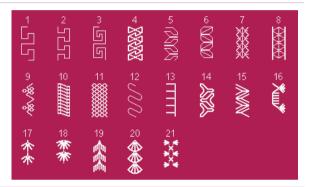

- 2.4.1- Crazy patch Crazy patch quilting or decorative stitching. Use on quilt top only.
- Thread with 40 wt. rayon thread on top and bobbin thread in the bobbin. Use stabilizer underneath the fabric.

#### 6.2 Handlook quilt stitches

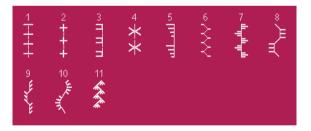

- Decorative crazy patch quilting stitches, thread with monofilament thread in the needle and colored thread in the bobbin. These stitches are set for thread tension by default
- 6.2.11 (thread metering not available). The tension on these stitches has been increased to 6.0 to pull the bobbin thread to the top.

#### Piecing with a 1/4" (6mm) seam allowance using the 0A Foot

#### Touch....

1

- category 2; Quilt stitches
- subcategory 1; Handlook stitches
- stitch number 1

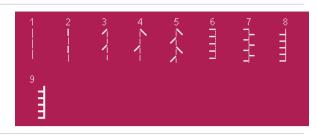

Adjust the needle position to 2.0 to the right by touching the +.

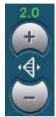

Snap on the OA foot.

Thread with sewing thread top and bobbin.

Engage the IDT™ system.

Align the edge of the fabric with the edge of the foot.

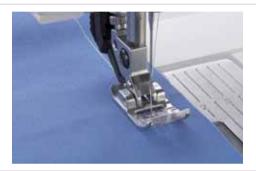

Piecing with a  $\frac{1}{4}$ " (6mm) seam allowance using the Quilting Foot with IDT<sup>TM</sup> system

#### Touch....

1

- category 2; Quilt stitches
- subcategory 1; Handlook stitches
- stitch number 1

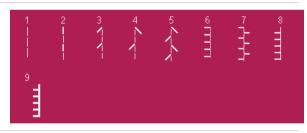

Attach the straight stitch needle plate. The smaller hole in the straight stitch needle plate supports the fabric closer to the needle and helps prevent the fabric from being pulled down into the bobbin area, especially at the beginning and/or end of a seam.

Activate Stitch width safety in the Settings menu. This locks the needle in center position for the tie-offs and thread cuts, thus preventing damage to the needle and/or presser foot.

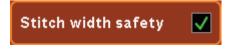

Attach the 1/4" Quilting Foot.

Thread with sewing thread top and bobbin.

Engage the  $IDT^{TM}$  system.

Sew fabric together using straight stitch.

When using ¼" seam allowance, guide fabric along outer edge of foot. When using a ½" inch seam allowance, guide fabric along inner edge of foot.

Use the red mark across the toe of the foot to determine when to stop and pivot 1/4" before the next seam.

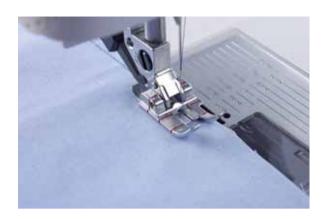

Piecing with a ¼" (6mm) seam allowance using the ¼" Right Guide Foot with IDT™ system, #820924096

#### Touch....

- 1
- category 2; Quilt stitches
- subcategory 1; Handlook stitches
- stitch number 1

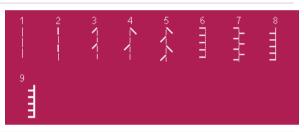

- Attach the straight stitch needle plate. The smaller hole in the straight stitch needle plate supports the fabric closer to the needle and helps prevent the fabric from being pulled down into the bobbin area, especially at the beginning and/or end of a seam.
- Activate Stitch width safety in the Settings menu. This locks the needle in center position for the tie-offs and thread cuts, thus preventing damage to the needle and/or presser foot.

Stitch width safety

Snap on the  $\frac{1}{4}$ " Right Guide Foot.

Engage the  $\ensuremath{\mathsf{IDT^{TM}}}$  system.

Select a straight stitch.

Place the fabric right sides together under the presser foot with the guide at the edge of the fabric.

Sew the blocks together, guiding the edges to keep them aligned with the guide on the right side of the foot.

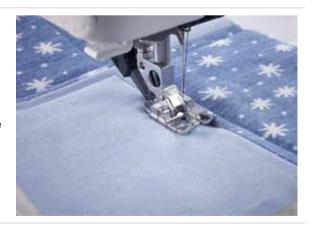

#### **Topstitching:**

Snap on the ¼" Right Guide Foot.

Engage the  $IDT^{TM}$  system.

Select a straight stitch, triple straight stitch or the hand-look straight stitch.

Place the quilt under the presser feet with the quide in the sage (disch) or

Place the quilt under the presser foot with the guide in the seam (ditch) or at the edge of the fabric block.

Sew around the block and you will get a perfect 1/4" distance from every block edge.

Use the red mark across the toe of the foot to determine when to stop and pivot  $\frac{1}{4}$ " before the next seam.

Stitch in the ditch with the Stitch-in-Ditch Foot with IDT™ system, #820925096

#### Touch....

1

- category 2; Quilt stitches
- subcategory 1; Handlook stitches
- stitch number 1

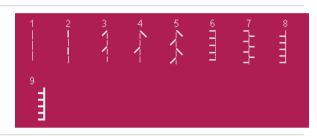

- Attach the straight stitch needle plate. The smaller hole in the straight stitch needle plate supports the fabric closer to the needle and helps prevent the fabric from being pulled down into the bobbin area, especially at the beginning and/or end of a seam.
- Activate Stitch width safety in the Settings menu. This locks the needle in center position for the tie-offs and thread cuts, thus preventing damage to the needle and/or presser foot.

Stitch width safety

Attach the Stitch-in-Ditch Foot.

Engage the IDT<sup>TM</sup> system.

Thread with sewing thread top and bobbin.

Place the quilt under the presser foot with the guide in the seam (ditch) of the pieced quilt patches.

The guide of the presser foot will follow exactly in the center of the pieced seams so you can quilt perfectly.

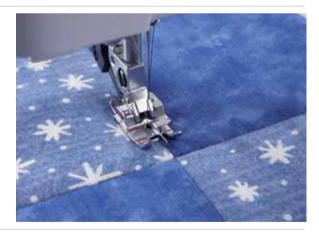

#### Mock hand quilting stitch

Touch....

1

8

- category 2; Quilt stitches
- subcategory 1; Handlook stitches
- stitch number 2

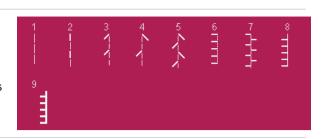

2 Insert a size 90 INSPIRATM Topstitch Needle.

Select Settings. Touch Stitch Width Safety.

This will keep the tie-offs and thread cuts in the center of the foot, thus preventing breaking a needle.

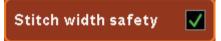

- Thread with invisible thread on top. Be sure the thread is in the vertical position.
- Insert a bobbin wound with cotton sewing thread or 35 or 40 wt. rayon thread.
- On a "quilt sandwich" made with cotton fabric and cotton batting, stitch a row. If you are not seeing enough of the bobbin thread come to the top, increase your upper tension.
- 7 Stitch the first row of stitching.

1" (25mm) from the needle. To insert the Edge/Quilting Guide, loosen the screw on the back of the ankle. Don't remove it, just loosen it enough that the quilting guide can be inserted. Align the curved end of the guide with the stitching on the fabric. Tighten the screw.

Insert your Edge/Quilting Guide

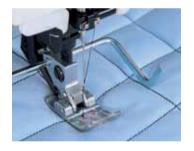

9 Stitch rows of channel quilting vertically 1" apart across your "quilt sandwich". Then repeat horizontally.

#### Quilting your quilt with a wave quilt stitch

#### Touch....

1

- category 2; Quilt stitches
- subcategory 3; Stippling stitches
- stitch number 5

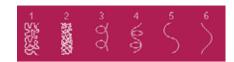

Thread with sewing thread top and bobbin.

Insert your Edge/Quilting Guide

On a "quilt sandwich" made with cotton fabric and cotton batting, stitch a row.

1" (25mm) from the needle. To insert the Edge/Quilting Guide, loosen the screw on the back of the ankle. Don't remove it, just loosen it enough that the quilting guide can be inserted. Align the curved end of the guide with the stitching on the fabric. Tighten the screw.

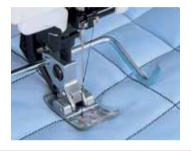

5 Continue stitching rows, aligning the quilting guide with the previous row of stitching.

**PFAFF**®

3 Sewing sequence

3.1 Flowers and leaves

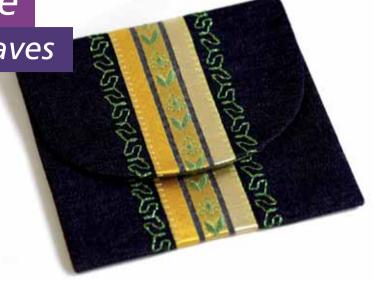

Option bar. Sequencing

\*/

2 Selection menu.

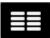

#### Touch....

- Stitches
- category 4; Decorative stitches
  - subcategory 5; Ornamental stitches
  - stitch number 26

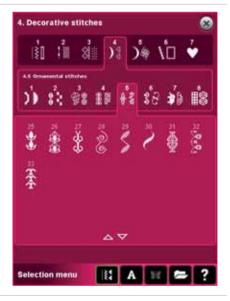

4 Selection menu.

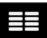

Touch....

5

- category 4;Decorative stitches
- subcategory 3; Leaves and flowers
- stitch number 6

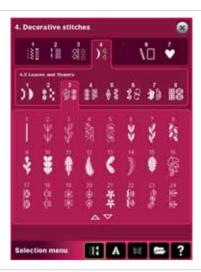

The information field shows the length of the programmed sequence.

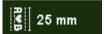

7 Touch OK to toggle to sewing mode.

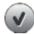

To save the sequence; touch the Save options icon.

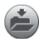

9 Touch Save to Personal files.

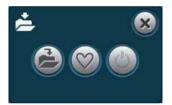

Touch Rename.
Long touch Delete to erase "NewStitch".

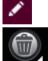

Type in a name of the sequence "Flower\_and\_Leaves"

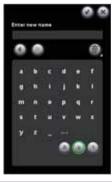

**12** OK

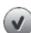

**13** OK

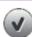

Sew out your Flower\_and\_Leaves sequence.

Make sure you follow the suggestions in the recommendation field for correct presser foot, stabilizer usage, etc.

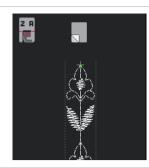

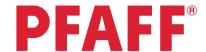

# 3 Sewing sequence 3.2 Name

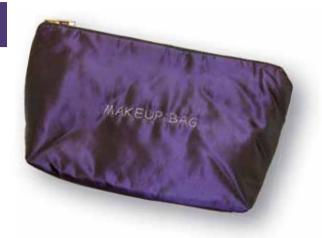

- 1 Sewing mode.
- 2 Option bar. Sequencing.
- 3 Selection menu.

#### Touch....

- 4 Fonts
  - Comic alphabet

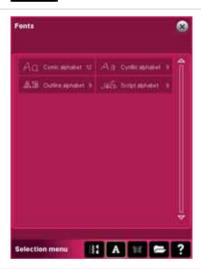

5 Type MAKEUP BAG.

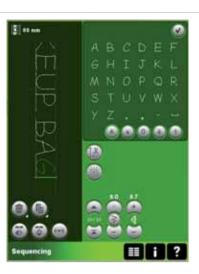

6 Preview.

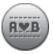

See the programmed sequence in a horizontal view.

Use the arrows to move forward or backward in the sequence.

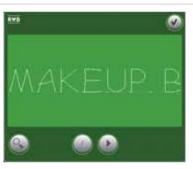

Touch Zoom to all to see the whole sequence.

(Makes it easier to check spelling)

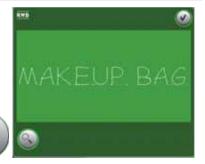

9 Touch OK to close the preview.

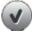

The information field shows the length of the programmed sequence.

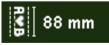

11 Touch OK to toggle to sewing mode.

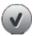

12 Touch Sewing programs on option bar.

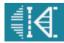

# PFAFF and CREATIVE PERFORMANCE are trademarks of KSIN Luxembourg II, S.ar.I. © 2012 KSIN Luxembourg II, S.ar.I.

#### Touch....

- Single stitch program
- Make sure it is set to "1"
  - Touch Sewing programs in option bar to close pop-up.

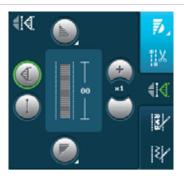

To save the sequence; touch the Save options icon.

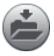

15 Touch Save to Personal files.

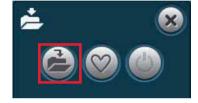

Touch Rename.
Long touch Delete to erase "NewStitch".

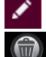

Type in a name of the sequence "makeup\_bag"

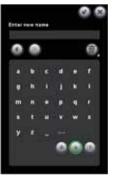

**18** OK

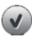

**19** OK

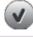

Sew out the "makeup\_bag" sequence.
Make sure you follow the suggestions in the recommendation field for correct presser foot, stabilizer usage, etc.

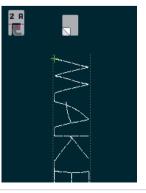

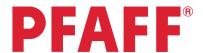

# 3 Sewing sequence 3.3 Stars

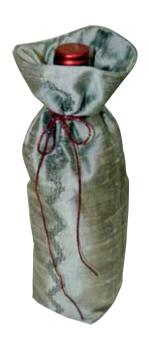

Option bar. Sequencing.

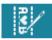

2 Selection menu.

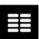

#### Touch....

- Stitches
- category 4; Decorative stitches
  - subcategory 4; Art stitches
  - stitch number 6

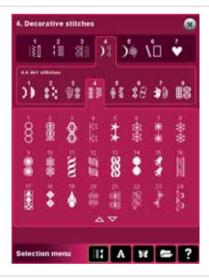

4 Touch directional stitches.

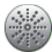

Set the direction to 157.5°, by dragging the red line or clicking on the correct position.

See the direction in light green at the bottom of the screen.

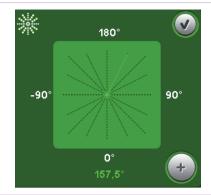

Touch the "plus" 3 times to add three stitches in the direction of 157.5°

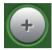

7 Set the direction to 90°

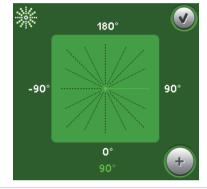

Touch the "plus" 3 times to add three stitches in the direction of 90°

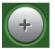

9 Touch the star stitch (4.4.11) in the stitch selection field again.

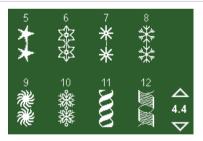

Repeat step 5-9, two times, to create a diagonal line of star stitches.

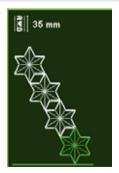

11 Set the direction to -157.5°

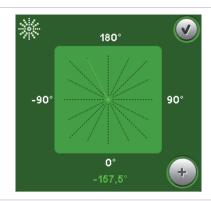

Touch the "plus" 3 times to add three stitches in the direction of -157.5°

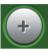

13 Set the direction to -90°

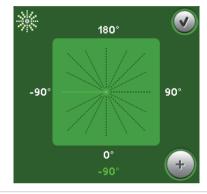

Touch the "plus" 3 times to add three stitches in the direction of -90°

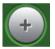

Touch the star stitch (4.4.11) in the stitch selection field again.

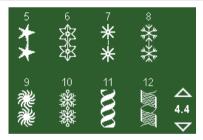

Repeat steps 11-15 one time to continue the diagonal line in the opposite direction.

Repeat steps 11-14 once more to add the final directional stitches and go back to the start point.

The information field shows the length of the programmed sequence

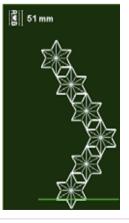

18 Touch OK to toggle to sewing mode.

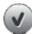

To save the sequence; touch the Save options icon.

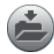

20 Touch Save to Personal files.

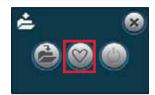

Touch Rename.
Long touch Delete to erase "NewStitch".

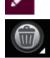

Type in a name for the sequence "Stars"

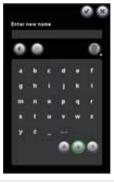

**23** OK

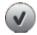

**24** OK

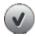

25 Sew out your Stars sequence.

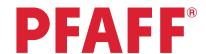

### 4 Stitch Creator™

## 4.1 Edit and create a new stitch – Flower and leaf

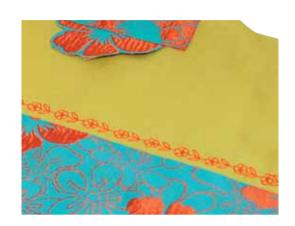

Open Stitch Creator™ feature.

₹/

2 Selection menu.

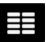

#### Touch....

- Stitches
- category 4; Decorative stitches
  - subcategory 3; Leaves and flowers
  - stitch number 20

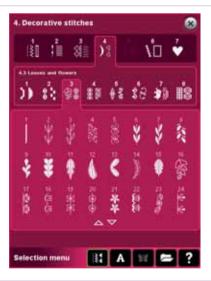

To bring in another stitch from the same category, touch the scroll arrows in the stitch selection area.

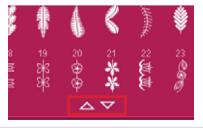

Move up to stitch number 2 (in the same category).

Touch that leaf.

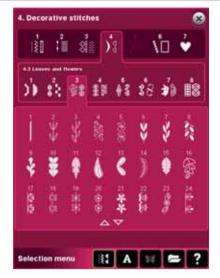

To move the flower and the leaves closer to each other, open Stitch Creator™ feature again to go back and edit the stitch.

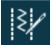

Touch on stitch point number 67.(Use the arrows to move through the stitches and find the exact stitch point.)

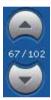

8 Touch Multi-select to activate.

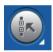

9 Arrow down to select stitch point 68 and 69 as well.

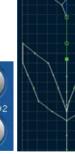

Touch the delete icon to delete these two stitches.

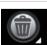

Touch OK to see your stitch.

We would like to make the stitch more bold.

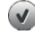

Open Stitch Creator™ feature again to go back and edit the stitch.

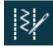

Long touch the multi-select icon to select everything on screen.

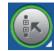

Touch the triple stitch icon to triple stitch the flower and leaf. Touch OK to toggle to Sewing Mode.

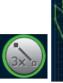

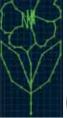

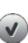

16 To save the stitch, touch the Save options icon.

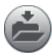

17 Touch Save to Personal files.

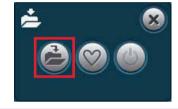

Touch Rename.

Long touch Delete to erase "NewStitch".

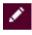

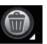

Type in a name for the sequence "Triple flower".

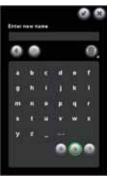

**20** OK.

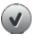

**21** OK.

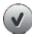

22 Sew out your new stitch.

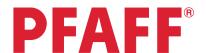

## 4 Stitch Creator™

# 4.2 Edit and create a new stitch – Ornamental circles

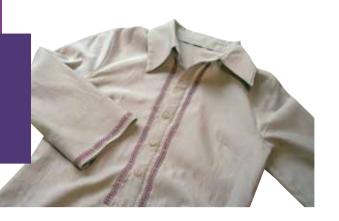

Open Stitch Creator™ feature.

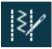

2 Selection menu.

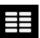

#### Touch....

- stitches
- category 4; Decorative stitches
  - subcategory 5; Ornamental stitches
  - stitch number 17

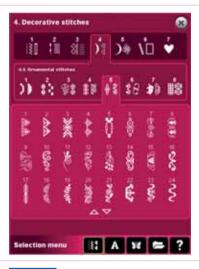

4 Touch Multi-select to deselect all stitch points.

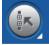

5 Activate Multi-select again.

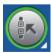

Arrow up to select all stitch points up to (and including) number 465.

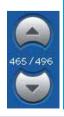

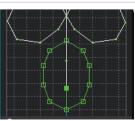

7 Touch Delete to delete these 31 stitches.

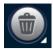

Select Pan and touch and drag on screen to pan to the very top of the stitch.

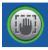

9 Select Move.

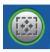

10 Touch on stitch point number 32 (see picture)

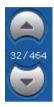

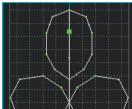

11 Activate Multi-select.

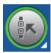

Arrow up to select all stitch points up to (and including) number 1.

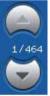

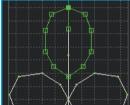

13 Touch Delete to delete these 32 stitches.

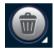

Select Pan and pan to the ball in the center of the stitch.

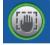

15 Select Move.

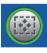

Touch on the first stitch point in the ball, number 202.

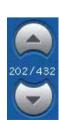

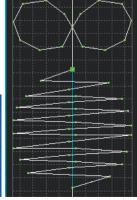

**17** Activate Multi-select.

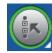

Arrow down to select all stitch points in the ball up to (and including) number 231.

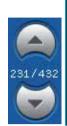

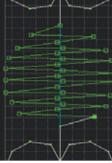

19 Touch Delete to delete the stitches.

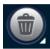

20 Touch OK to see your new stitch.

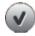

21 To save the stitch, touch Save options.

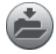

22 Touch Save to Personal files.

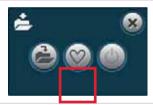

Touch Rename.

Long touch Delete to erase "NewStitch".

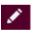

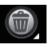

Type in a name for the stitch "ORNAMENTAL CIRCLES"

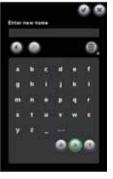

**25** OK

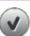

**26** OK

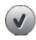

27 Sew out your new stitch.

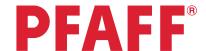

## 4 Stitch Creator™

4.3 Edit and creating a new stitch – Star circles

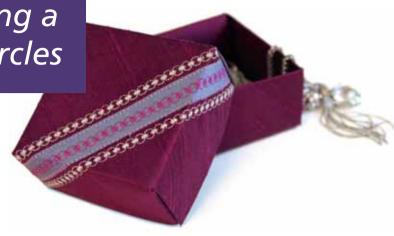

Open Stitch Creator™ feature.

₹/

2 Selection menu.

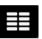

#### Touch....

- Stitches
- category 4; Decorative stitches
  - subcategory 4; Art stitches
  - stitch number 1

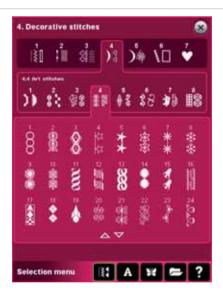

To add stitches into the circle that will look like a star inside the circle, touch Insert new stitch point.

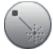

Drag and drop the new stitch point up into the left side of the circle.

Fine tune by using the wheel.

Set the coordinates to -2.000/-2.000

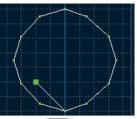

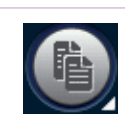

6 Insert new stitch point

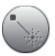

Drag and drop the new stitch point back to the start point again.

Fine tune.....

Set the coordinates to 0.000/2.000

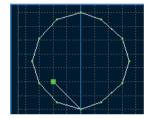

8 Insert new stitch point

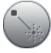

Drag and drop the new stitch point into the left side of the circle, higher up and to the right of the previous stitch.

Fine tune.....

Set the coordinates to -1.500/-3.000

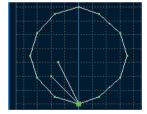

Insert new stitch point

Drag and drop the new stitch point back to the start point again.

Fine tune.....

Set the coordinates to 0.000/3.000

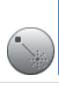

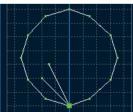

Insert new stitch point

Drag and drop the new stitch point into the center of the circle, placing it on the solid line, slightly higher that the previous stitch.

Fine tune.....

Set the coordinates to 0.000/-3.500

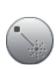

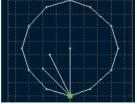

Insert new stitch point

Drag and drop the new stitch point back to the start point again.

Fine tune.....

Set the coordinates to 0.000/3.500

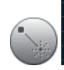

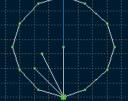

Insert new stitch point

Drag and drop the new stitch point into the right side of the circle, slightly lower than the previous stitch.

Fine tune.....

Set the coordinates to 1.500/-3.000

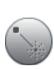

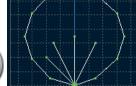

Insert new stitch point

Drag and drop the new stitch point back to the start point again.

Fine tune.....

Set the coordinates to 0.000/3.000

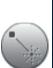

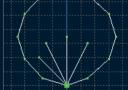

Insert new stitch point

Drag and drop the new stitch point into the right side of the circle, slightly lower and to the right of the previous stitch.

Fine tune.....

Set the coordinates to 2.000/-2.000

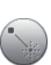

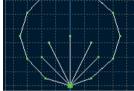

Insert new stitch point

Drag and drop the new stitch point back to the start point again.

Fine tune.....

Set the coordinates to 0.000/2.000

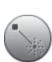

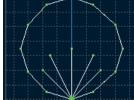

To copy all the stitches in the "Star", touch the Multi-select icon and arrow up to stitch point 32.

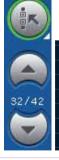

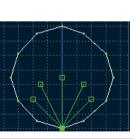

18 Duplicate

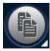

19 Mirror image end to end.

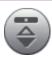

PFAFF, CREATIVE PERFORMANCE and STITCH CREATOR are trademarks of KSIN Luxembourg II, S.ar.I. 🕲 2012 KSIN Luxembourg II, S.ar.I.

**20** The coordinates are 0.000/2.000

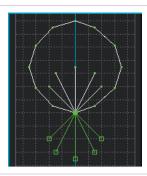

Touch OK to toggle to sewing mode and get a full view of the stitch.

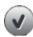

22 To save the stitch, touch the Save options icon.

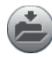

23 Touch Save to Personal files.

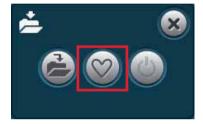

Touch Rename.

Long touch Delete to erase "NewStitch".

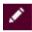

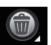

Type in a name for the stitch:
"Star circles".

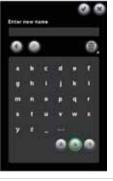

**25** OK.

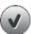

**26** OK.

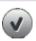

27 Sew out your new stitch.

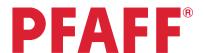

# 4 Stitch Creator™

# 4.4 Creating a new stitch - Shell

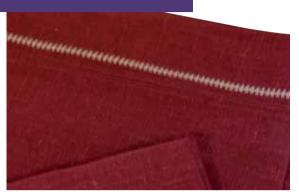

1 Open Stitch Creator™ feature.

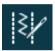

2 Insert new stitch point.

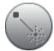

Drag and drop the second stitch point to the far right in the stitch field, no forward motion.

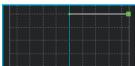

Fine tune the stitch point by using the arrows in the wheel.

Set the coordinates to 4.500/0.000

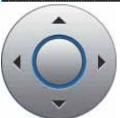

4 Insert new stitch point.

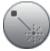

Drag and drop the new stitch point back to the start point.

Fine tune.....

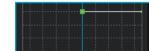

Set the coordinates to 0.000/0.000

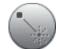

Insert new stitch point.

Drag and drop the new stitch point to the far left in the stitch field, no forward motion. 7 Fine tune..... Set the coordinates to -4.500/0.000 8 Insert new stitch point. Drag and drop the new stitch point back to the start point. Fine tune..... Set the coordinates to 0.000/0.000 10 Insert new stitch point. Drag and drop the new stitch point to the right, as illustrated. 11 Fine tune..... Set the coordinates to 4.125/1.500 12 Insert new stitch point. Drag and drop the new stitch point back to the start point. 13 Fine tune..... Set the coordinates to 0.000/-1.500 14 Insert new stitch point. Drag and drop the new stitch point to the left, as illustrated. 15 Fine tune..... Set the coordinates to -4.125/1.500 16 Insert new stitch point. Drag and drop the new stitch point back to the start point. **17** Fine tune..... Set the coordinates to 0.000/-1.500 18 Insert new stitch point.

Drag and drop the new stitch point to the right, as illustrated. 19 Fine tune..... Set the coordinates to 3.250/2.500 20 Insert new stitch point. Drag and drop the new stitch point back to the start point. 21 Fine tune..... Set the coordinates to 0.000/-2.500 22 Insert new stitch point. Drag and drop the new stitch point to the left, as illustrated. 23 Fine tune..... Set the coordinates to -3.250/2.500 24 Insert new stitch point. Drag and drop the new stitch point back to the start point. 25 Fine tune..... Set the coordinates to 0.000/-2.500 26 Insert new stitch point. Drag and drop the new stitch point to the right, as illustrated. 27 Fine tune..... Set the coordinates to 1.750/3.75028 Insert new stitch point. Drag and drop the new stitch point back to the start point. 29 Fine tune..... Set the coordinates to 0.000/-3.750 30 Insert new stitch point.

Drag and drop the new stitch point to the left, as illustrated. 31 Fine tune..... Set the coordinates to -1.750/3.75032 Insert new stitch point. Drag and drop the new stitch point back to the start point. 33 Fine tune..... Set the coordinates to 0.000/-3.750 34 Insert new stitch point. Drag and drop the new stitch forward. 35 Fine tune..... Set the coordinates to 0.000/4.50036 Insert new stitch point. Drag and drop the new stitch point back to the start point. **37** Fine tune..... Set the coordinates to 0.000/-4.500 38 Insert new stitch point. Drag and drop the new stitch forward. 39 Fine tune..... Set the coordinates to 0.000/4.50040 Touch OK to toggle to sewing mode. 41 To save the stitch, touch the Save options icon.

42 Touch Save to Personal files.

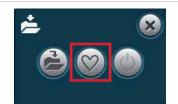

Touch Rename.
Long touch Delete to erase "NewStitch".

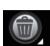

**44** Type in a name for the stitch: "Shell"

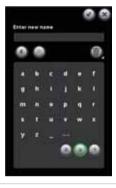

**45** OK.

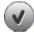

**46** OK.

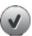

47 Sew out your new stitch.

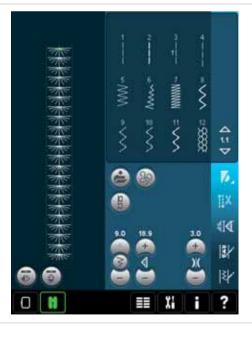

# **PFAFF**<sup>®</sup>

### 4 Stitch Creator™

4.5 Create a new stitch How many stitches can be created from one stitch pattern?

> - Designed by Betty Biberdorf, Canada -

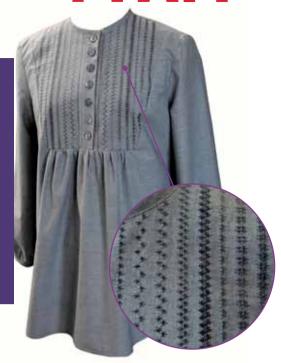

### STITCH #1 This will be the base for all stitches in this exercise!

Please attach your USB mouse to your PFAFF® creative performance™ sewing and embroidery machine.

Open Stitch Creator™ feature.

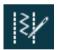

To insert one stitch touch New stitch point. Leave as inserted.

The marking arrows (beneath the Multi-select icon) show 2/2. It takes two needle entry points to make the first stitch. The larger green square indicates the current position (2/2).

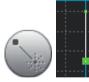

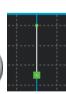

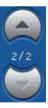

Each grid is 1mm.

Touch New stitch point again to insert 3<sup>rd</sup> needle entry.

Touch and drag on screen to move the stitch point to 1.500/-2.125 or use the wheel for fine tuning the stitch position.

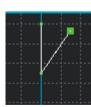

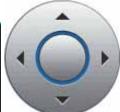

Touch New stitch point again to set another stitch (4/4).

Move the New stitch point back to the same position as stich point #2, coordinates 0.000/2.125.

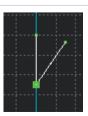

Touch New stitch point to set the following stitches:

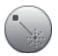

Stitch 5/5 - move to 3.125/-1.500

Stitch 6/6 (back again)
- move to 0.000/1.500

Use fine tune wheel if required.

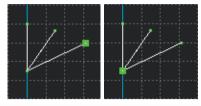

Stitch 7/7 - move to 4.500/0.000

Stitch 8/8 (back again)
- move to 0.000/0.000

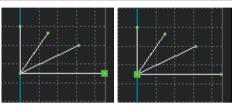

Stitch 9/9 - move to 3.125/1.500 Stitch 10/10 (back again) - move to 0.000/-1.500

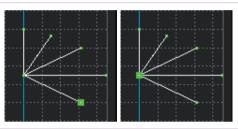

Stitch 11/11 - move to 1.500/2.125

Stitch 12/12 (back again)
- move to 0.000/-2.125

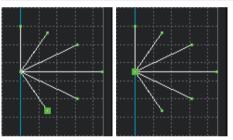

**10** Stitch 13/13 - move to 0.000/2.500

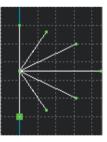

To get a full view of the stitch; close Stitch Creator™ feature by touching OK.

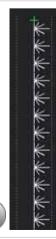

12 To save the stitch, touch the Save options icon.

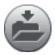

13 Touch Save to Personal files.

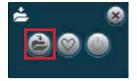

Touch Rename.
Long touch Delete to erase "NewStitch".

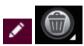

Type in a name for the stitch "Flower\_1"

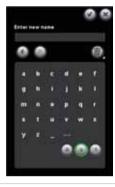

**16** OK

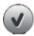

**17** OK

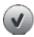

We would like to save it in the Personal stitch menu as well. Touch Save options.

Touch Save to Personal menu.

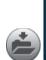

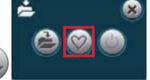

Save it in Personal menu 1 - position 1.

Touch OK to confirm and close the Save to Personal menu pop-up.

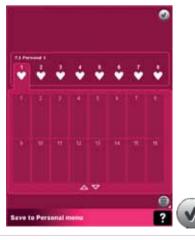

When you save a stitch in your Personal files - you can copy it to your USB Embroidery Stick and/or computer.

When you save a stitch in your Personal Menu - you can easily access it along with all of your stitches through the Stitch Menu.

You can save stitches in either option or both.

# How many stitches can you create from this one? Here are just a few possibilites.....

#### STITCH #2

Open Stitch Creator™ feature.

The stitch you just created is still on screen.

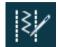

Long touch Multi-Select to select all.

Notice the stitch points now have hollow boxes to mark them and the current stitch point is a solid green box. Green indicates marked stitches. White indicates unmarked.

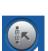

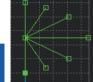

22 Touch Duplicate

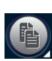

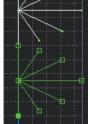

Touch Mirror Image side to side.

Close Stitch Creator™ feature by touching OK.

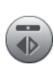

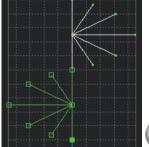

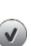

Save stitch #2.

Open Save options.

Save to Personal menu.

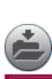

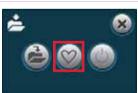

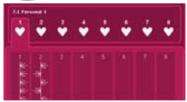

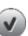

Open Stitch Creator™ feature.

The stitch you just created is still on screen.

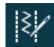

Touch the stitch point between the two stitch patterns, or use the scroll arrows to move up to stitch #13/25.

Selected stitch point will be a solid green box.

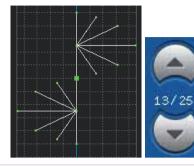

**27** Touch Delete.

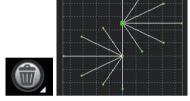

To get a full view of the stitch; close Stitch Creator™ feature by touching OK.

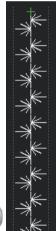

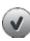

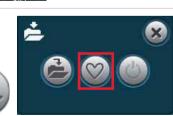

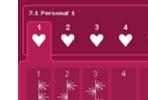

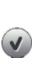

Save stitch #3.

Open Save options.

Save to Personal menu.

30 Open Stitch Creator™ feature.

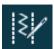

31 The last stitch point #24/24 is selected.

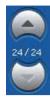

32 Touch Delete.

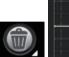

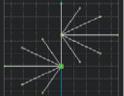

To get a full view of the stitch; close Stitch Creator™ feature by touching OK.

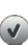

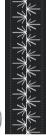

Save stitch #4.

Open Save options.

Save to Personal menu.

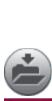

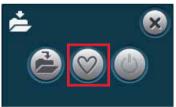

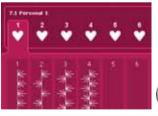

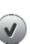

35 Open Stitch Creator™ feature.

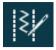

36 Long touch on Multi-Select to select all.

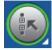

37 Touch Triple stitch.

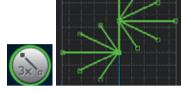

To get a full view of the stitch; close Stitch Creator™ feature by touching OK.

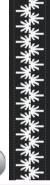

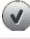

Save stitch #5.

Open Save options.

Save to Personal menu.

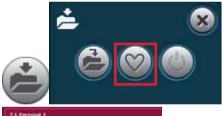

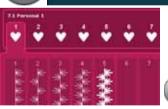

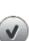

**40** Open Stitch Creator™ feature.

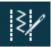

41 Long touch Delete to delete all stitch points.

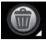

42 Touch OK to confirm.

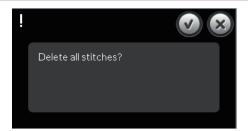

Touch Selection Menu, Stitches,

Category 7 - Personal Menu, Subcategory 1.

43 Select the stitch in position 1.

It will appear already marked (green) in the stitch field.

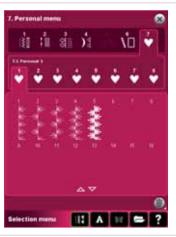

44 Duplicate

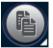

45 Touch Multi-Select to deselect the stitch.

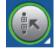

Touch the middle stitch point (#13/25) between the two stitch patterns.

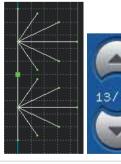

47 Touch Delete to delete the marked stitch point.

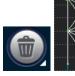

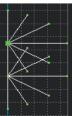

To get a full view of the stitch; close Stitch 48 Creator™ feature by touching OK.

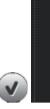

Save stitch #6.

Open Save options. 49 Save to Personal menu. Select an available memory slot and touch OK.

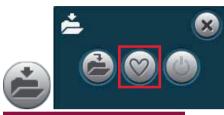

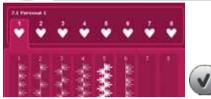

#### STITCH #7

Open Stitch Creator™ feature. You should still **50** have stitch #6 on your screen.

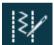

Long touch Multi-select icon to select everything 51 on screen.

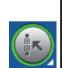

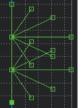

**52** Touch Duplicate

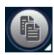

Touch Mirror image side-to-side

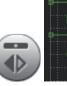

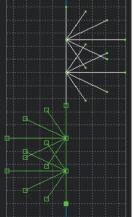

Touch and drag on screen to move your duplication to the left of the first stitch.

Coordinates 0.000/-5.000

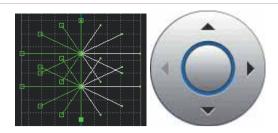

To get a full view of the stitch; close Stitch Creator™ feature by touching OK.

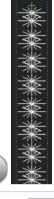

Save stitch #7.

Open Save options.

Save to Personal menu.

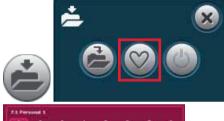

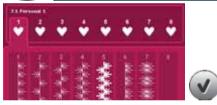

Open Stitch Creator™ feature. Make sure you have stitch #7 on screen and the last stitch is highlighted.

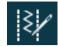

Touch Selection Menu,
Select Category 6, Subcategory 1, stitch 1.

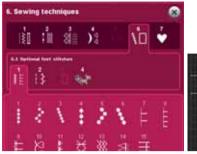

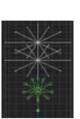

Move the candlewicking stitch to the center of your personal stitch #7.

Coordinates 0.000/-2.750

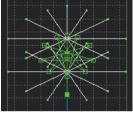

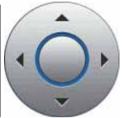

To get a full view of the stitch; close Stitch Creator $^{\text{TM}}$  feature by touching OK.

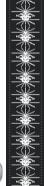

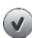

Save stitch #8.

Open Save options.

Save to Personal menu.

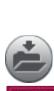

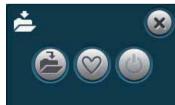

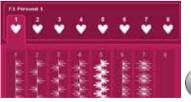

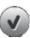

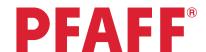

### 4 Stitch Creator™

4.6 Edit and create new stitches

Three variations of "Leaves on a string"

- Designed by Betty Biberdorf, Canada -

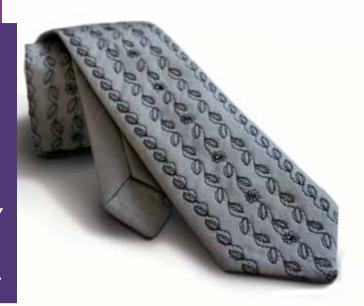

Open Stitch Creator™ feature.

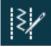

2 Selection menu.

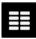

#### Touch....

- category 4; Decorative stitches
- subcategory 3; Leaves and Flowers
  - stitch number 23

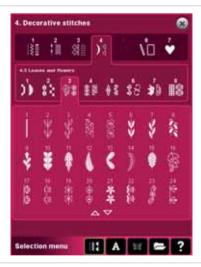

We are going to remove the center flower from this stitch.

Touch Multi-select icon to deselect pattern.

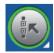

Touch the stitch between the leaf and flower or use the marking arrows to scroll up to stitch #59/84.

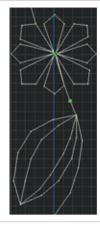

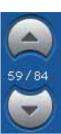

To select the whole flower, touch Multi-select to activate it.

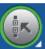

Touch the stitch just above the flower or scroll up with the marking arrows until you get to stitch #23/84.

Notice: Just the flower is marked (green)

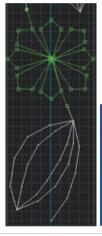

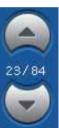

8 Touch Delete

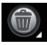

9 Your screen should now look like this.

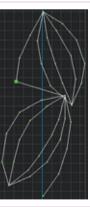

We need to add some stiches to fine tune our stitch pattern.

Touch new stitch point 2 times.

Drag and drop the marked stitch #24/49 or use the wheel to fine tune. Set the coordinates to 0.000/2.125.

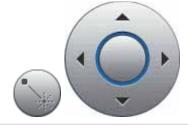

Touch Multi-select.

11 Scroll down to stitch #49/49 or touch the last stitch point.

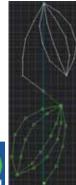

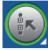

Drag and drop to move the entire leaf.

12 Fine tune.....
Set the coordinates to 0.000/0.500

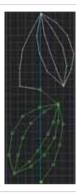

Touch Multi-select to deselect.

Use the marking arrow to scroll up to stitch #23/49.

Move this stitch point to -1.500/1.625.

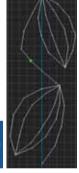

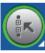

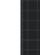

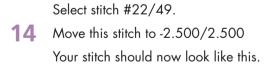

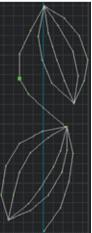

To get a full view of the stitch; close Stitch Creator™ feature by touching OK.

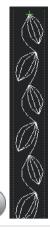

16 To save the stitch, touch the Save options icon.

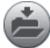

17 Touch Save to Personal files.

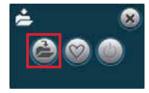

Touch Rename.

Long touch Delete to erase "NewStitch".

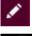

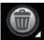

Type in a new name for your stitch:
"2leaves"

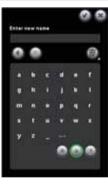

**20** OK

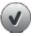

**21** OK

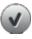

22 Open Stitch Creator™ feature.

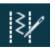

Touch the stitch just before the last leaf or use the up arrow to scroll to stitch #24/49.

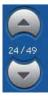

24 Touch Mulit-select icon to activate.

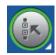

Touch or scroll up to stitch #2/49 to highlight the first leaf.

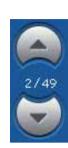

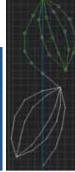

26 Touch mirror end to end.

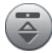

To get a full view of the stitch; close Stitch Creator™ feature by touching OK.

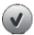

Your stitch should now look like this.

Save your new stitch as 2leaves\_mirror.

(See steps 16-21)

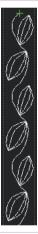

29 Open Stitch Creator™ feature.

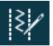

To select the whole second leaf, touch Multiselect to activate it. The last stitch point, #49/49, is active.

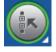

Use the marking arrows to select the last leaf; scroll up to stitch point #25/49.

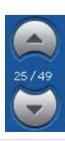

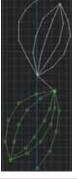

PFAFF, CREATIVE PERFORMANCE and STITCH CREATOR are trademarks of KSIN Luxembourg II, S.ar.I. © 2012 KSIN Luxembourg II, S.ar.I.

32 Touch Delete.

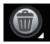

Save as scroll\_leaf.
(See steps 16-21)

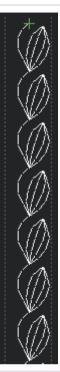

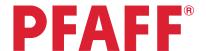

# 5 Embroidery combination

### 5.1 Flowers

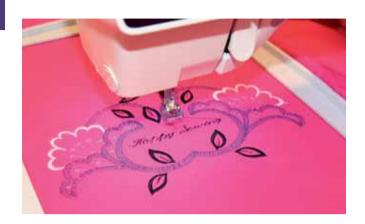

Touch Embroidery mode icon in the task bar.

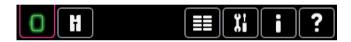

2 In the options bar touch hoop selection and select creative™ Elite Hoop 260x200 mm.

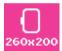

3 Selection menu.

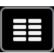

#### Touch....

- 4
- Built-in machine designs
- Select the design #CPE\_024.vp3

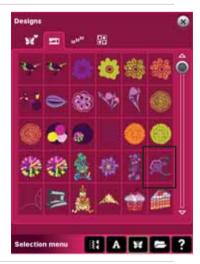

Drag on screen and move the design to the bottom left corner.

(Move it a little bit outside the hoop area)

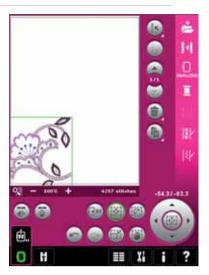

Move design into hoop.

(This will bring your design into the hoop area. The design will be placed as close to the chosen position as possible.)

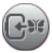

7 Duplicate

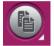

8 Mirror image side to side

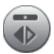

Drag on screen and move the design to the right of the embroidery field.

Fine tune using the wheel.

Set the coordinates to 46.2/-72.5

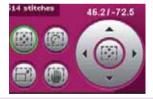

10 Long touch Multi-select.

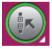

Touch in the center of the wheel to center the design in hoop

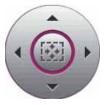

12 Touch Multi-Select to deactivate the designs.

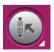

13 Selection menu.

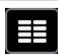

**14** Go to Fonts and choose Script Alphabet 9.

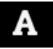

15 Enter "Happy Sewing" and touch OK.

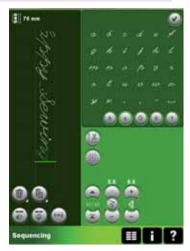

Touch Rotate and rotate the text 270° (or touch three times in the center of the wheel).

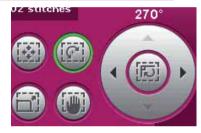

17 Touch Move

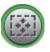

Fine tune the text using the wheel.

Set the coordinates to 0.0/-5.0

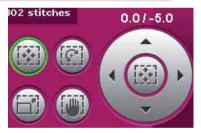

To save the design; touch Save to Personal designs.

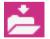

20 Personal files

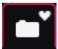

21 Rename

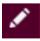

22 Long touch Delete.

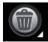

PFAFF, CREATIVE and CREATIVE PERFORMANCE are trademarks of KSIN Luxembourg II, S.ar.I. ◎ 2012 KSIN Luxembourg II, S.ar.I.

Type in a name of the combination. "Flowers"

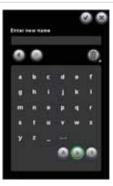

**24** OK

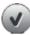

**25** OK

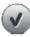

Go to Embroidery stitch-out and embroider your design

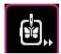

**PFAFF**®

5 Embroidery combination

5.2 Combine Maxi stitches

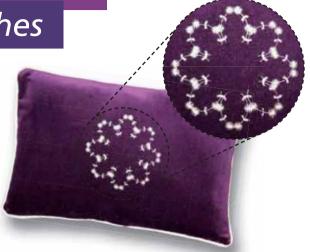

Touch Embroidery mode icon in the task bar.

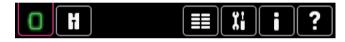

In the options bar touch hoop selection and select creative™ All Fabric Hoop II 150x150 mm.

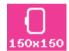

3 Selection menu.

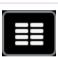

#### Touch....

- stitches
- category 5; Maxi stitches
  - subcategory 2; Leaves and flowers
  - stitch number 1

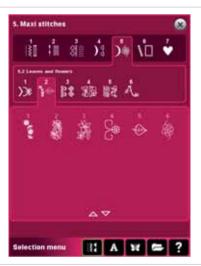

5 Duplicate

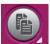

6 Mirroring side to side

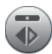

Drag on screen and move the copied stitch close to the first stitch.

Fine tune using the wheel, set the coordinates to -17.4/0.0

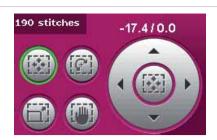

8 Long touch Multi-select, to select all.

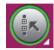

Drag on screen and move the design to the top of the embroidery field.

Fine tune using the wheel.

Set the coordinates to 0.0/42.0

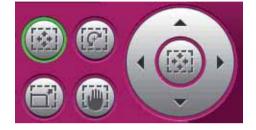

**10** Touch Duplicate.

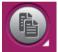

11 Touch Mirror end to end.

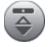

Drag on screen and move the design to the bottom of the embroidery field.

Fine tune using the wheel.

Set the coordinates to 0.0/-42.0

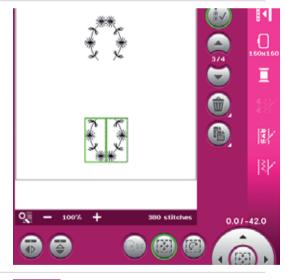

13 Long touch Multi-select, to select all.

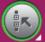

**14** Duplicate

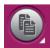

Touch in the center of the wheel to center design in hoop.

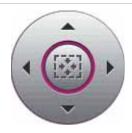

16 Rotate

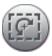

Touch in the center of the wheel to rotate 90°

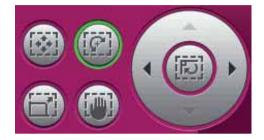

18 Long touch Multi-select.

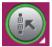

19 Duplicate.

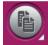

Touch in the center of the wheel to center design in hoop.

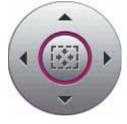

**21** Rotate.

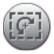

Drag on screen and rotate as close to 45° as possible.

Fine tune using the wheel.

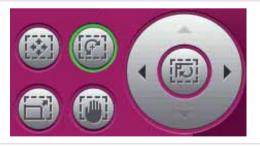

PFAFF, CREATIVE and CREATIVE PERFORMANCE are trademarks of KSIN Luxembourg II, S.arl. ⊚ 2012 KSIN Luxembourg II, S.arl.

To save the combination; touch Save to Personal designs.

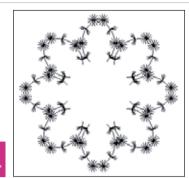

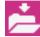

24 Select Personal files.

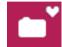

25 Touch Rename.

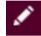

**26** Long touch on Delete.

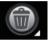

Type in a name of the combination.
"MAXI STITCH"

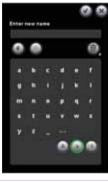

**28** OK.

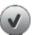

**29** OK.

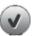

30 Embroidery stitch-out toggle icon.

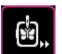

31 In the options bar touch More options.

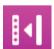

32 Monochrome.

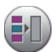

33 Embroider your combination.

**PFAFF**®

5 Embroidery combination

5.3 Stacking stitches

With the PFAFF® creative performance™ you can sew the beautiful decorative Stacking stitches in two colors. They are grouped in pairs of matching stitches and are designed to be sewn on top of each other.

In sewing mode, sew the first stitch and then sew the second stitch, overlapping the first. In order for the stitches to

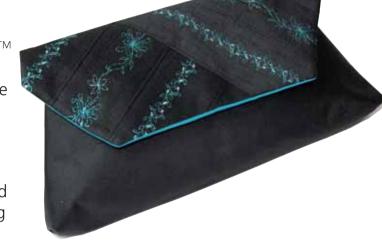

be combined correctly, a particular starting point is needed for each of the stitches. Check machine Quick Help for proper positioning of the stitches.

In this exercise you will sew the Stacking stitches in the hoop, which helps you with the starting point. Combine the stitches and place them wherever you like in the hoop, and then just embroider them out, perfectly placed!

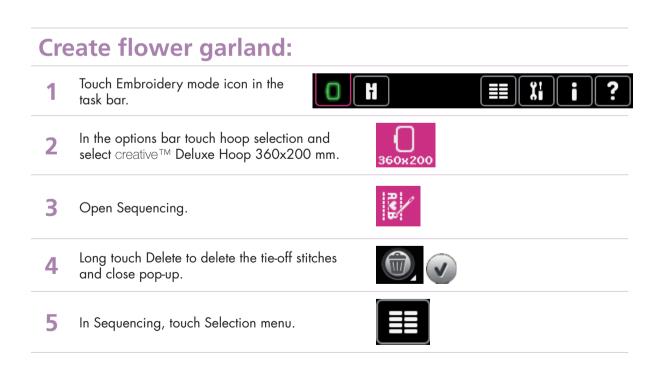

#### Touch....

- Built-in Stitches
- category 6; Sewing techniques
  - subcategory 4; Stacking stitches
  - stitch number 5, a floral stacking stitch.

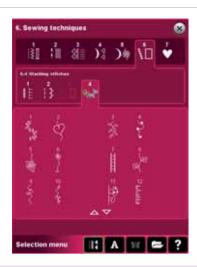

Long touch Duplicate. Enter 4Sequence length = 340mm

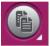

Touch OK to load sequence into embroidery field.

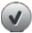

- 9 Touch the embroidery field outside the design to deselect it.
- 10 Open Sequencing.

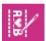

Long touch Delete to delete the tie-off stitches and close pop-up.

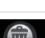

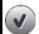

12 In the stitch selection area, select stitch 6.

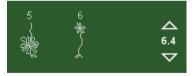

Long touch Duplicate. Enter 4
Sequence length = 340mm

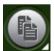

Touch OK to load sequence into embroidery field.

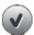

Select Zoom Options and Zoom to Box and touch and drag a box around the first stitches at the top of the embroidery field. Zoom in close so you can see the first stitch point.

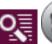

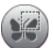

Use the arrows on the wheel to move the selected row of stitches to position -2.2/0.0.

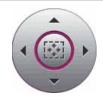

Touch Zoom Options and Zoom to Hoop. The stitches now fit together to form a floral garland. Open Thread color edit. Select color block 2:1. Use Quick color change to change the thread 20 color to blue. Touch OK to accept the change. Touch OK to close Thread color edit. Long touch Multi-select to select both rows of stitches. Touch Save to Personal Designs, select Personal designs. Touch Rename. Long touch Delete and enter "MumCombo". Touch OK to close Rename. Touch OK to save. 26 Touch Delete to delete the flower garland.

### **Create leaf garland:**

Open Sequencing. Long touch Delete to delete the tie-off stitches and close pop-up.

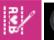

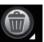

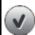

28 In the stitch selection area, select stitch 3.

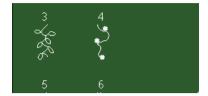

Long touch Duplicate. Enter 14
Sequence length = 350mm

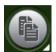

Touch OK to load sequence into embroidery field.

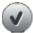

- Touch the embroidery field outside the design to deselect it.
- Open Sequencing. Long touch Delete to delete the tie-off stitches and close pop-up.

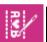

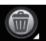

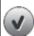

33 In the stitch selection area, select stitch 4.

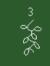

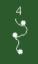

Long touch Duplicate. Enter 14
Sequence length = 345mm

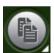

Touch OK to close and load sequence into embroidery field.

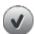

Select Zoom Options and Zoom to Box and touch and drag a box around the first stitches at the top of the embroidery field. Zoom in close so you can see the first stitch point.

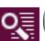

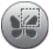

Use the arrows on the wheel to move the selected row of stitches to position 0.0/2.6.

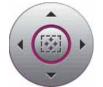

38 Touch Zoom Options and Zoom to Hoop.

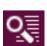

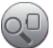

**39** Open Thread color edit.

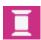

40 Select color block 2:1.

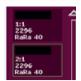

Use Quick color change to change the thread color to the same blue as in the first garland. Touch OK to accept the change. Touch OK to close Thread color edit.

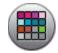

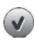

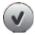

42 Long touch Multi-select to select both rows of stitches.

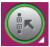

Touch Save to Personal Designs, select Personal designs.

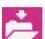

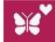

Touch Rename. Long touch Delete and enter "Leaf Garland".

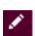

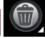

45 Touch OK to close Rename.

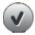

**46** Touch OK to save.

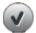

Move the selected design to the left; position at 46.5/0.0.

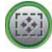

Touch Duplicate. Move the selected design to the right; position at 46.5/0.0.

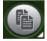

Tap screen once to deselect the design.

49 Tap screen twice to deselect the design.

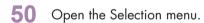

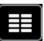

51 Select Designs. Choose Personal designs.

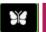

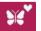

Touch MumCombo to load the design into embroidery edit. Touch the center of wheel to make sure the stitch is centered in the hoop at position 0.0/0.0.

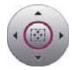

#### **Embroider:**

53 Toggle to Embroidery stitch-out.

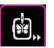

**54** Embroider your combination.

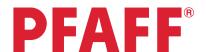

# 6 Tapering 6.1 Decorative stitch

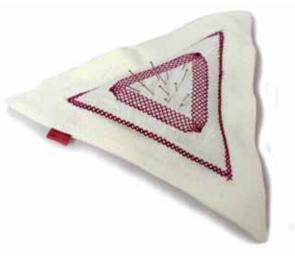

Selection menu.

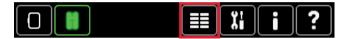

#### Touch...

- 7
- category 2; Quilt stitches
- subcategory 4; Crazy patch stitches
- stitch number 11

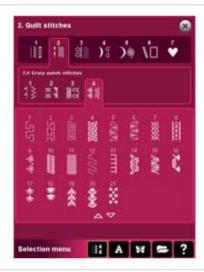

3 Sewing programs.

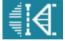

Long touch Beginning taper.

(The icon could look different. It will display the last angle used.)

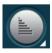

5 Select 60°, centered.

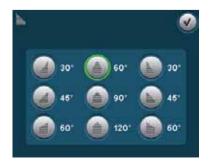

Long touch End taper.

6

(The icon could look different. It will display the last angle used.)

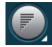

7 Select 60°, centered.

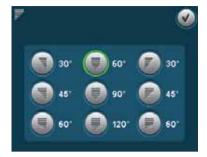

8 Touch Single stitch program

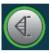

9 Touch + to get a total of 20 stitches and a length of 60mm.

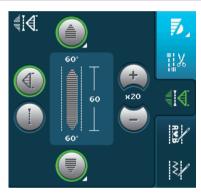

10 Touch Sewing programs icon to close.

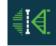

### Tips and tricks for sewing tapered stitches!

### Grid the fabric

Make it easier to sew your combined tapering stitches by drawing a grid on the right side of your fabric. Use a water soluble marker and draw horizontal and vertical lines on your fabric. Use the grid as a guide when sewing the next unit of stitches.

When you come to the end of the stitch, turn the fabric in the desired direction. Use the grid to guide your stitching in the "new" direction.

### Recommendations

Refer to the recommendations in your sewing machine information system for the selected stitch. Use the correct presser foot, stabilizer and engage/disengage the  $\mathbb{D}T^{\mathbb{M}}$  system as recommended by your machine.

### Needle stop down

The needle down function is a great feature when sewing tapered embellishments. Activate the needle down function and the machine will stop with the needle in the fabric at the end of the taper. Turn your fabric to the desired direction and you are ready to begin. The needle is at the exact starting point for the next unit of stitches.

### Sewing tapered seams

When tapering is activated at both the beginning and end and not combined with single stitch program, the stitch width will start at 0 mm when you start to sew. As you sew the stitch becomes wider until the selected stitch width is reached. Sew the desired seam length and press the reverse button. The machine will now start to taper again and the stitch width is reduced until the width is 0 mm again.

In this exercise we have combined the tapered stitch with single stitch program. This makes it much easier and gives us a more accurate stitch. Just start to sew and the machine will do it all for you.

### Start the end taper

If you haven't combined the tapered stitch with single stitch program (as we've done in this exercise) it could be difficult to know when is it time to touch the reverse button to activate the tapering end.

As soon as you have started to sew a new unit of a stitch, the machine will finish that unit and start the tapering end with the next unit of the stitch. This means that you have to touch the reverse button when you are sewing the last complete unit of your seam, the machine will then do the tapering end.

### Combine tapering with single sitch program!

It is recommended that you always combine tapering program with single stitch program. Your tapering stitches will be easier to sew and will also be more accurate.

### **PFAFF**®

# 6 Tapering 6.2 Quilt label - Tapering in the hoop

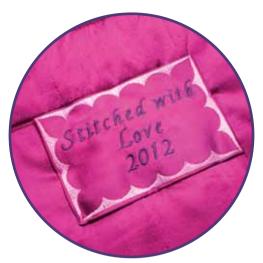

1 First; make sure you are in Sewing Mode. Selection menu.

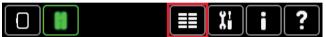

#### Touch...

- Stitches, category 4; Decorative stitches
  - subcategory 1; Scallop edges
  - stitch number 11

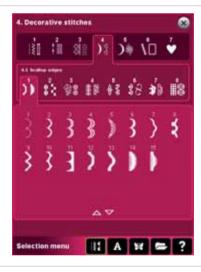

3 Sewing programs.

**4** 

4 Long touch Beginning taper.

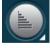

5 Select 45°, right justified.

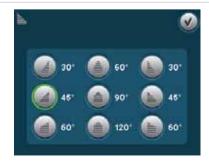

6 Long touch End taper.

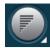

7 Select 45°, right justified.

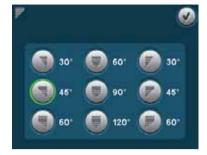

8 Touch Single stitch program

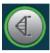

9 Touch + to get a total of 4 stitches and a length of 80mm.

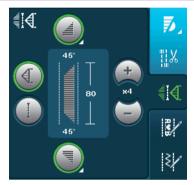

10 Touch Sewing programs icon to close.

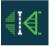

Save the programmed stitch in your Personal menu.

Touch Save options, Save to Personal menu.

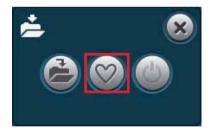

Save it under Personal menu 2 - position 1 (Or, if you like, save it in another free menu and position).

Touch OK to confirm and close the Save to Personal menu pop-up.

When you save a stitch in your Personal files you can copy it to your USB Embroidery Stick and/or computer.

When you save a stitch in your Personal Menu you can easily access it along with all of your stitches through the Stitch Menu.

You can save it in either option or both.

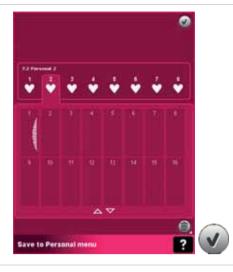

13 Touch Sewing programs again.

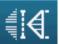

Touch + two more times to get a total of 6 stitches and a length of 120mm.

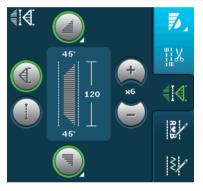

15 Touch Sewing programs icon to close.

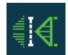

We would like to save this tapered stitch program in the Personal menu.

Open Save options. Touch Save to Personal menu.

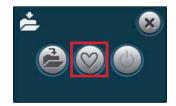

Save it under Personal menu 2 - position 2 (Or, if you like, save it in another free menu and position).

Touch OK to confirm and close the Save to Personal menu pop-up.

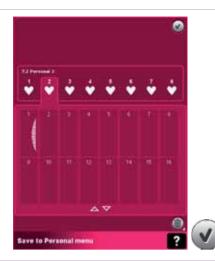

Switch over to embroidery mode.

Touch embroidery mode icon.

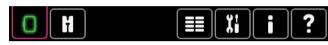

To open the saved tapered program in embroidery mode, touch Selection menu

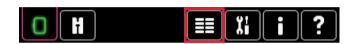

Select the first stitch you saved in your personal menu.

If you saved it in the first sub menu it would be....

- category 7; Personal menu
  - subcategory 2
  - stitch number 1

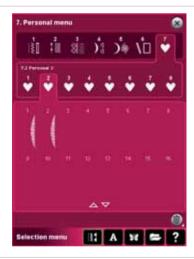

When you open the saved tapered program in embroidery mode it will be converted to an embroidery design.

Touch OK.

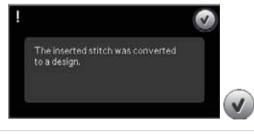

Make sure hoop 120x120 is selected.
(If not; touch hoop selection in the options bar)

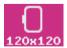

We would like to place the design as far as possible down in the lower right hand corner of the hoop.

Drag and drop the design down and right.

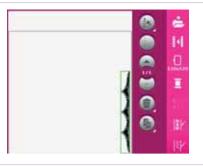

The design will be placed in the extreme lower right corner of the hoop.

Touch Move design into hoop.

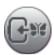

Now we are going to open the second tapered stitch you saved in your personal menu. If you saved it in the first sub menu it would be....

• category 7; Personal stitches

- subcategory 2
- stitch number 2

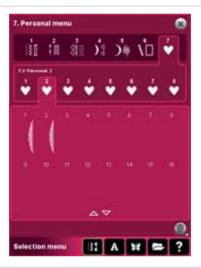

When you open the saved tapered program in embroidery mode it will be converted to an embroidery design.

Touch OK.

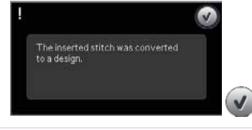

We would like this design to be stitched after the first design and without a jump stitch. Which means that we have to rotate it.

27 Activate Rotate.

Touch in the center of the wheel to rotate the design by  $90^{\circ}$ .

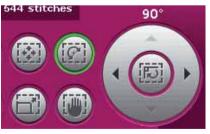

28 Activate Move again.

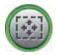

We would like to place the design as far as possible down in the lower right hand corner of the hoop.

Drag and drop the design down and right.

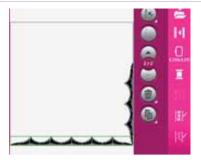

Touch Move design into hoop.

The design will be placed in the extreme lower right corner of the hoop.

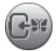

Long touch Multi-select to select both designs on screen.

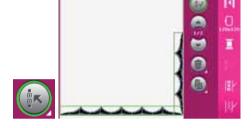

Touch in the center of the eheel to place it in the center of the hoop.

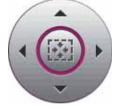

33 Touch Duplicate.

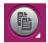

We would also like this design to be stitched after the first two designs and without jump stitches. Which means that we have to rotate it.

34 Activate Rotate.

Touch twice in the center of the wheel to rotate the design by 180 degrees.

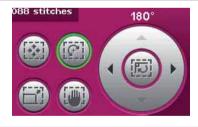

35 Activate Move again

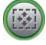

Touch in the center of the wheel to place it in the center of the hoop.

Drag and drop the design down and left.

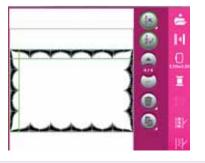

Now that the frame is complete we will put some text into the frame. 37 Touch Selection menu. Select Fonts, Curlz 12 and enter "Stitched with" 38 using upper case, lower case letters and space. Touch OK to close. Touch in the center of the wheel to place the text 39 in the center of the hoop. Touch the Arrow up to move the design in the hoop. 40 Coordinates should be 0.0/17.0 To continue your text with a new row; 41 Touch Selection menu. Select Fonts, Curlz 12 and enter "Love" using 42 upper case, lower case letters and space. Touch OK to close. titched wit Touch in the center of the wheel to place the text 43 in the center of the hoop. 1006 To continue your text with a new row; 44 Touch selection menu. ú Select Fonts, Curlz 12 and touch 1 to get access 45 to all numbers and special characters. Touch OK to close. 46 Enter "2012". Touch OK to close.

Touch in the center of the wheel to place the text in the center of the hoop.

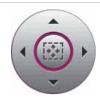

Touch Arrow down to place the text a little bit further down.

Coordinates should be 0.0/-17.0

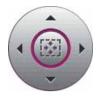

Touch Thread color edit in the options bar to change embroidery thread colors.

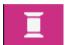

**50** Select color block 1:1.

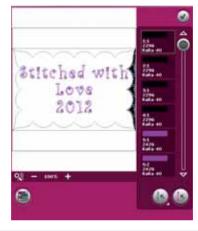

To select all colors in the frame; Touch Select equal colors.

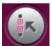

Touch Quick color change

**52** Pick a color you like Touch OK.

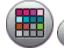

Touch Multi-select to deselect the color blocks for the frame.

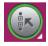

PFAFF and CREATIVE PERFORMANCE are trademarks of KSIN Luxembourg II, S.ar.I. © 2012 KSIN Luxembourg II, S.ar.I.

Select color block 2:1.

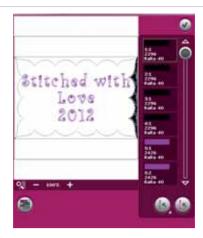

To select all color blocks in the text; **55** Touch Select equal colors.

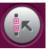

Touch Quick color change

60 Pick a color you like Touch OK.

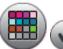

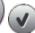

Touch OK to close the Thread color edit pop-up.

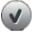

To save the combination; touch Save to Personal 62 designs. Select Personal files.

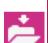

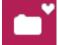

Touch Rename. Long touch Delete and enter 63 "Quilt label".

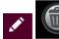

Touch OK to close Rename.

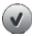

65 Touch OK to save.

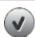

66 Toggle to Embroidery stitch-out.

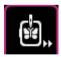

### **PFAFF**®

6 Tapering

6.3 Stars and squares

- Tapering in the hoop

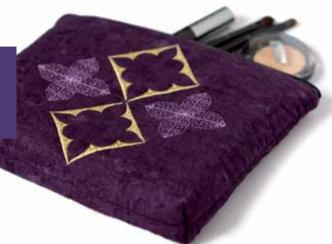

First; make sure you are in Sewing Mode. Selection menu.

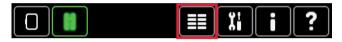

### Touch...

2

- category 4; Decorative stitches
- subcategory 1; Scallop edges
- stitch number 11

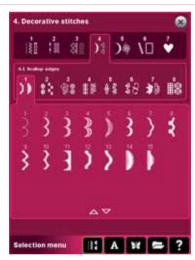

- 3 Sewing programs.
- 4 Long touch Beginning taper.

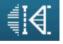

5 Select 45°, right justified.

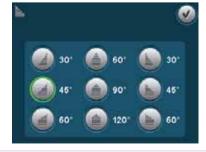

6 Long touch End taper.

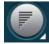

Select 45°, right justified.

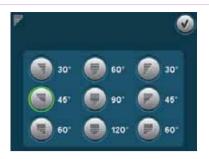

Touch Single stitch program

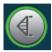

Touch + to get a total of 3 stitches and a length of 60mm.

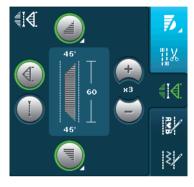

Touch Sewing programs to close.

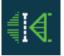

Save the programmed stitch in your Personal menu. Touch Save options, Save to Personal menu.

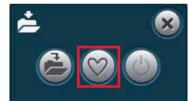

Save it under Personal menu 1 - position 1 (Or, if you like, save it in another free menu and position).

Touch OK to confirm and close the Save to Personal menu pop-up.

When you save a stitch in your Personal files you can copy it to your USB Embroidery Stick and/or computer.

> When you save a stitch in your Personal Menu you can easily access it along with all of your stitches through the Stitch Menu.

You can save it in either option or both.

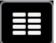

Selection menu.

13

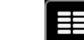

Touch...

14

- category 2; Quilt stitches
- subcategory 4; Crazy patch stitches
- stitch number 3

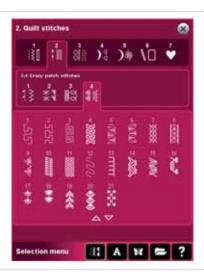

**15** Sewing programs.

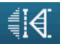

Touch Tapering beginning to activate right justified 45° angle.

(This time you don't need to long touch and select angle, beacuse we would like to have the same angle as we had last time)

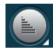

Touch Tapering end to activate right justified 45° angle.

17 (This time you don't need to long touch and select angle, beacuse we would like to have the same angle as we had last time)

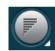

18 Touch Single stitch program

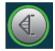

Touch + to get a total of 3 stitches and a length of 33mm.

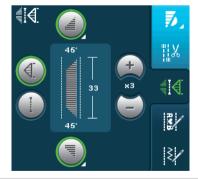

20 Touch Sewing programs to close.

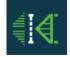

Save the programmed stitch in your Personal menu.

Touch Save options, Save to Personal menu.

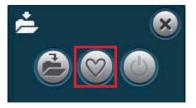

Save it under Personal menu 1 - position 2 (Or, if you like, save it in another free menu and position).

Touch OK to confirm and close the Save to Personal menu pop-up.

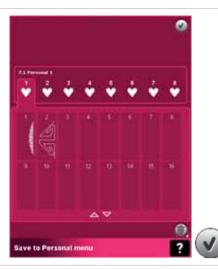

Switch over to embroidery mode.
Touch embroidery mode icon.

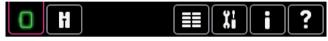

To open the saved tapered program in embroidery mode, touch Selection menu

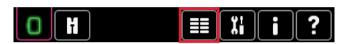

Select the first stitch you saved in your personal menu.

If you saved it in the first sub menu it would be....

- category 7; Personal menu
  - subcategory 1
  - stitch number 1

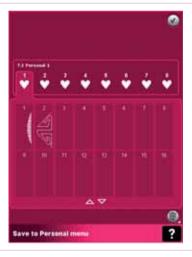

When you open the saved tapered program in embroidery mode it will be converted to an embroidery design.

Touch OK.

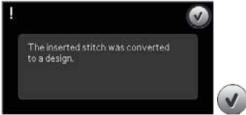

In the options bar touch hoop selection and select creative™ Elite Hoop 260x200 mm.

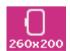

We would like to place the design as far as possible down in the lower right hand corner of the hoop.

Drag and drop the design down and right.

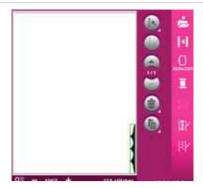

Touch Move design into hoop.

The design will be placed in the extreme lower right corner of the hoop.

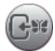

30 Touch Duplicate.

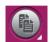

We would like this design to be stitched after the first design and without a jump stitch. Which means that we have to rotate it.

31 Activate Rotate.

Touch in the center of the wheel to rotate the design by  $90^{\circ}$ .

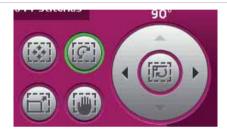

32 Activate Move again.

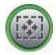

We would like to place the design as far as possible down in the lower right hand corner of the hoop.

Drag and drop the design down and right.

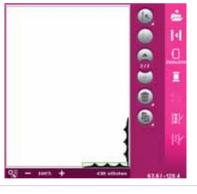

Touch Move design into hoop.

The design will be placed in the extreme lower right corner of the hoop.

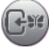

Long touch Multi-select to select all designs on screen.

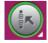

Touch in the center of the wheel to center the design in the hoop.

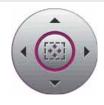

37 Touch Duplicate.

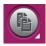

Now we would like this design to be stitched out directly after the first design, without any jump stitches. Which means that we have to rotate it.

38 Activate Rotate.

> Touch twice in the center of the wheel to rotate the design by 180°.

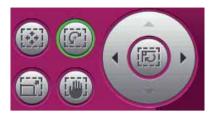

39 Activate Move again.

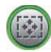

Touch in the center of the wheel to center the design 40 in the hoop.

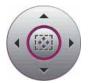

Long touch Multi-select to select all designs on 41 screen.

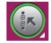

42 Touch Duplicate.

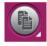

Drag and drop the duplicated design on screen. 43 Use the Wheel to fine tune.

The coordinates should be -60.0/-60.0

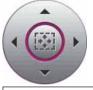

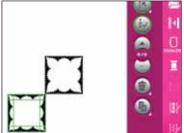

Long touch Multi-select to select all designs on 44 screen.

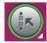

Touch in the center of the Wheel to place the 45 design in the center of the hoop.

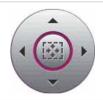

Activate Rotate.

Touch the left arrow to rotate the design and set it to 315°.

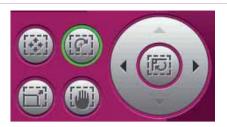

To open the second of your two saved tapered programs in embroidery mode, touch Selection menu.

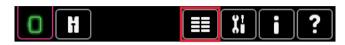

Select the second stitch of your two tapered stitch programs that you saved in your personal menu.

- 48 If you saved it in the first sub menu it would be....
  - category 7; Personal menu
  - subcategory 1
  - stitch number 2

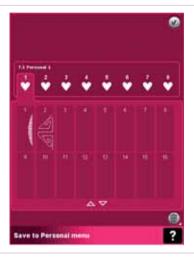

When you open the saved tapered program in embroidery mode it will be converted to an embroidery design.

Touch OK.

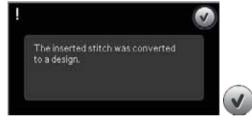

Activate Move.

Drag and drop the design on screen.

Use the Wheel to fine tune.

The coordinates should be 52.0/16.5

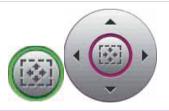

**51** Touch Duplicate.

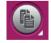

Now we would like this design to be stitched out directly after the first design, without any jump stitches. Which means that we have to rotate it instead of mirroring.

52 Instead of mirro Activate Rotate.

Touch twice in the center of the wheel to rotate the design by  $180^{\circ}$ .

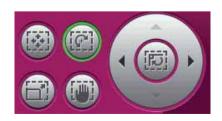

Touch Move again.

Drag and drop the design on screen.
Use the Wheel to fine tune.

The coordinates should be 61.0/16.5

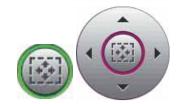

Touch Multi-select.

Arrow up to mark design #9.

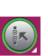

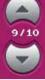

55 Touch Select design to select both designs.

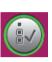

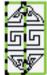

**56** Touch Duplicate.

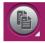

We would like this design to be stitched after the first design and without a jump stitch. Which means that we have to rotate it.

Activate Rotate.

Touch in the center of the wheel to rotate the design by  $90^{\circ}$ .

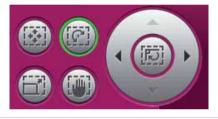

Touch Move again.

Drag and drop the design on screen.

Use the Wheel to fine tune.

The coordinates should be 73.0/0.0

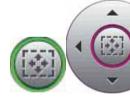

59 Arrow up to mark design #10.

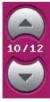

Touch Select design to select design #10.

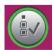

61 Arrow up to mark design #9.

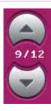

62 Touch select design to select design #9 as well.

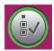

Now we would like this design to be stitched out directly after the first design, without any jump stitches. Which means that we have to rotate it.

63 Activate Rotate.

> Touch twice in the center of the wheel to rotate the design by 180°.

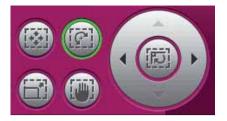

Touch Move again.

Drag and drop the design on screen. 64 Use the Wheel to fine tune.

The coordinates should be 44.5/-12.0

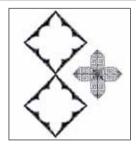

65 Arrow up to mark design #12.

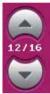

66 Touch Select design to select design #12.

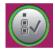

67 Arrow up to mark design #11.

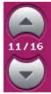

68 Touch select design to select design #11.

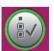

69 Arrow up to mark design #10.

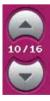

Touch select design to select design #10.

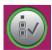

Arrow up to mark design #9. Touch select design to select design #9. Touch Duplicate. Drag and drop the design on screen. 74 Use the Wheel to fine tune. The coordinates should be -56.5/0.0 Touch Thread color edit in the options bar to **75** change embroidery thread colors. Touch color block 1:1 and 76 activate Multi-select. Touch each color block up to block #8:1. 77 Touch Quick color change. Pick a color you like. Touch OK. Touch Multi-select again to deselect. Scroll down in the color list and touch color block #9:1. 80 Touch Select equal colors. Touch Quick color change 81 Pick a color you like Touch OK. 82 Touch OK to close the Thread color edit pop up. To save the combination; touch Save to Personal 83 designs. Select Personal files.

| 84 | Touch Rename. Long touch Delete and enter "Stars and squares". |          |
|----|----------------------------------------------------------------|----------|
| 85 | Touch OK to close Rename.                                      | <b>✓</b> |
| 86 | Touch OK to save.                                              | <b>✓</b> |
| 87 | Go to Embroidery stitch-out.                                   |          |

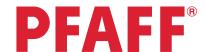

## 7 Precise positioning7.1 Leaf pattern

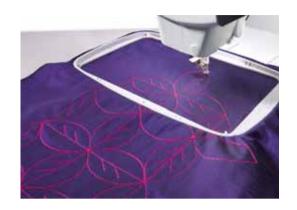

Touch Embroidery mode icon in the task bar.

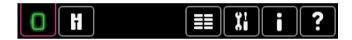

2 Open the Selection menu.

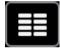

#### Touch....

- Built-in machine designs
  - Select design CPE\_025.vp3

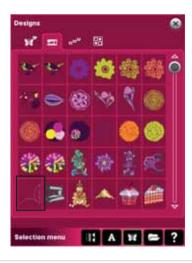

Toggle to Embroidery stitch-out.

4 Press the Start/Stop button on the front of your machine to start embroidering.

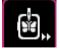

When the embroidery is finished you will get a pop-up asking you to clear the screen or not.

Touch cancel, we are going to continue with a second leaf design.

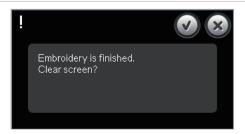

6 Touch Return to Embroidery edit.

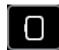

7 Touch the design to select it.

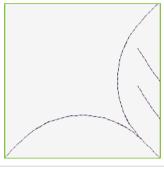

8 Mirror image side-to-side.

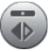

- Rehoop your fabric as straight as possible. Move the fabric to the left. The next design will connect to the right hand side of the first design.
- 10 Attach the hoop again.
- 11 Toggle to Embroidery stitch-out.

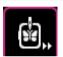

12 In the options bar, touch Precise positioning

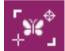

Make sure the green cross hair is placed in the lower left corner of the design.

The coordinates should be -42.8/-42.8.

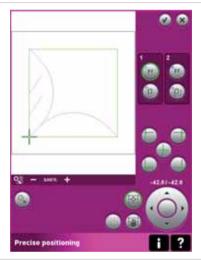

14 Touch Place locking point on fabric.

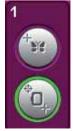

- Keep your eyes on the hoop and needle above the fabric.
- Use the wheel on the screen and move the hoop so that the needle is exactly above the lower right stitch in the previously embroidered leaf design.

The coordinates will differ depending how you have hooped your fabric.

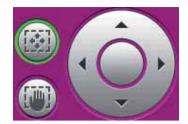

When your needle is exactly above the spot on your previous embroidery, touch Select matching point on screen to check another spot in your embroidery.

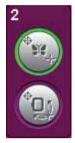

18 Touch the top left corner icon.

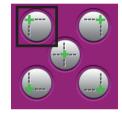

Touch Place matching point on fabric. Rotate is now active.

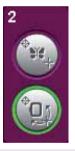

If needed, fine tune with the wheel until the needle is exactly above the top right corner of the previously embroidered leaf pattern design. The exact degrees will differ depending how you have hooped your fabric.

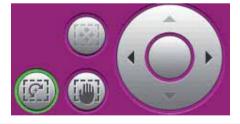

When your needle is exactly above the spot on the previous embroidery, touch OK to to confirm the position and close Precise positioning.

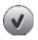

Touch the start button and sew the second embroidery. When the second design is finished you will get the pop-up asking you to clear the screen again.

Touch cancel and add additional repeats of the leaf design to build your desired pattern. Use Precise positioning to set the matching points and rotate the design as needed.

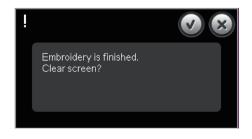